# Getting Started — Owner/Manager Walkthrough

This document guides you through the first steps to start using the BCP BioSupraMol filesystem:

- Registering your account at <a href="https://git.imp.fu-berlin.de">https://git.imp.fu-berlin.de</a> in order to access detailed instructions for using the BCP BioSupraMol filesystem.
- Managing the member list of your workgroup at <a href="https://portal.mi.fu-berlin.de/">https://portal.mi.fu-berlin.de/</a> in order to enable the BCP BioSupraMol filesystem for lab members.
- Mounting the BCP BioSupraMol filesystem in order to access the data.

## Register at git.imp.fu-berlin.de

Start by registering your ZEDAT account at git.imp.fu-berlin.de, where you can access the full list of instructions:

- Go to https://git.imp.fu-berlin.de.
- Ensure that the 'LDAP' tab is active. See image below.
- Sign in with your ZEDAT account name and password. Do not use your email address.

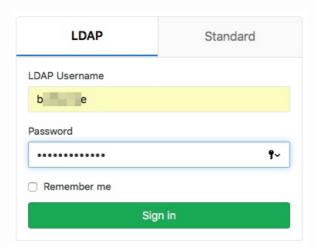

- Complete your profile by entering your email address and clicking 'Update profile settings'.
- Wait for the confirmation email and click the confirmation link in the email.
- Go to <a href="https://git.imp.fu-berlin.de/bcp/bcpfs-doc/blob/master/README.md">https://git.imp.fu-berlin.de/bcp/bcpfs-doc/blob/master/README.md</a> to access the full list of instructions. See image below.

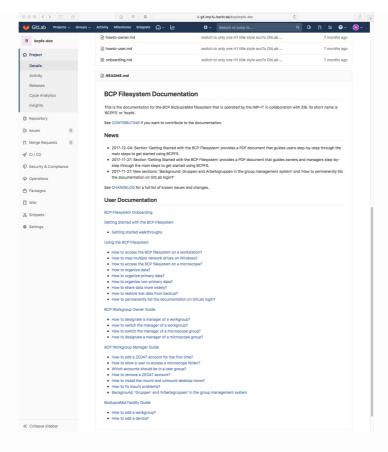

You can change your settings on git.imp.fu-berlin.de to show the path to the list of instructions at login. See <u>How to permanently list the documentation on GitLab login</u>.

### Add members to the workgroup

The members of your lab must be added to the IMP-IT account system. The workgroup owner and the workgroup manager of a lab control the active accounts in the group management system at <a href="https://portal.mi.fu-berlin.de">https://portal.mi.fu-berlin.de</a>.

- Log in with your ZEDAT account at <a href="https://portal.mi.fu-berlin.de">https://portal.mi.fu-berlin.de</a>.
- You can change the website language to English in the top right corner. However screenshots in this document use the German setting.
- Navigate to 'Workgroups' ('Arbeitsgruppen') -> wg\_bcp\_<lab>, where
  lab> is a placeholder for your lab's name. Do not choose the tab
  'Groups' ('Gruppen'). See image below.

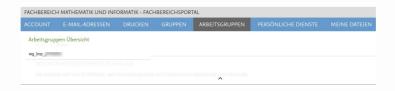

- Scroll down to section 'Member' ('Mitglieder').
- Click 'Add member' ('Mitglied hinzufügen') close to the bottom of the page. See image below.

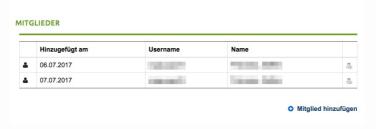

• Toggle the second option 'Direct selection of an user' ('Benutzer

direkt auswählen'). See (1) in image below.

- Enter the ZEDAT account username and press 'Validate' ('Validieren'). See (2) in image below.
- Press 'Send' ('Senden') to add the account. See (3) in image below.

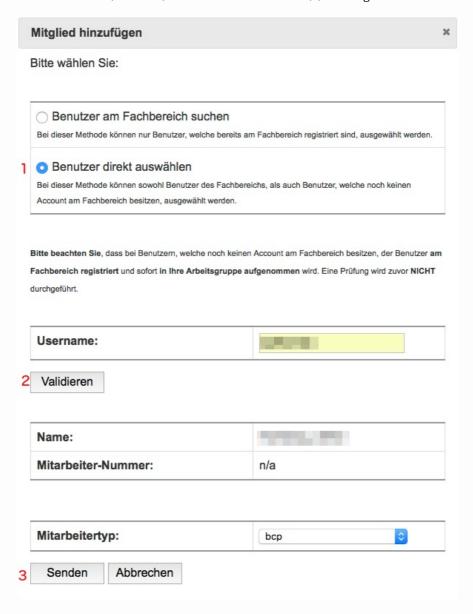

It takes 10 minutes up to one hour until the account information has propagated to all servers and the account is ready to access the BCP BioSupraMol filesystem.

### Further details:

- How to add a ZEDAT account for the first time?
- 'Gruppen' and 'Arbeitsgruppen' in the group management system.

## As owner: Designate a group/workgroup manager

The workgroup owner can delegate the day-to-day account management to a workgroup manager. The workgroup manager must have been added to the workgroup as described above and can be configured in the group management system at <a href="https://portal.mi.fu-berlin.de">https://portal.mi.fu-berlin.de</a>.

- Log in with your ZEDAT account at <a href="https://portal.mi.fu-berlin.de">https://portal.mi.fu-berlin.de</a>.
- Navigate to 'Workgroups' ('Arbeitsgruppen') -> wg\_bcp\_<lab>.
- Go to the field 'Manager' in section 'Info'. See image below.
- Insert the ZEDAT account of the new manager, click 'Save' ('Änderungen

speichern').

| NFO          |                     |  |
|--------------|---------------------|--|
| Name         | wg_bcp_             |  |
| ID           | 71065874            |  |
| Erstellt     | 06.07.2017          |  |
| Besitzer     |                     |  |
| Manager      | Marine Strong Print |  |
| Beschreibung |                     |  |

The manager is configured separately for the Unix group bcp\_ag-<lab>:

- Navigate to 'Groups' ('Gruppen') -> bcp\_ag-\_<lab>.
- Go to the field 'Manager' in section 'Group Information' ('Gruppeninformation').
- Insert the ZEDAT account of the new manager, click 'Save' ('Änderungen speichern').

### Further details:

• 'Gruppen' and 'Arbeitsgruppen' in the group management system.

### Mount the filesystem on your machine

The filesystem can be mounted as follows.

Replace <lab> with your lab's name and <zedat-account> with your ZEDAT account.

To mount on Windows, use the share:

\\bcp-storage01.imp.fu-berlin.de\ag-<lab>

To mount the filesystem on Linux or Mac, use:

smb://bcp-storage01.imp.fu-berlin.de/ag-<lab>

Enter the login with a domain prefix:

FU-BERLIN\<zedat-account>

### Detailed instructions:

- Windows: howto-access-network-drive-win.pdf
- Mac: howto-access-network-drive-mac.pdf

## Request access to device folders

Most facilities control the access to their device folders. If you need access for a specific account to a device folder, contact the facility that operates the device and provide the following information:

- User name
- ZEDAT account
- Research lab
- Device folder

The following facilities control the access to the device folders:

• Electron Microscopy Facility, contact: Kai Ludwig (kai.ludwig@fzem.fu-

berlin.de)

- Confocal Microscopy Facility, contact: <u>Katharina Achazi</u> (<u>kachazi@zedat.fu-berlin.de</u>)
- Microfluidics Facility, contact: <u>Katharina Achazi (kachazi@zedat.fuberlin.de)</u>
- PharmaMS Facility, contact: <u>Jan Joseph (jjoseph@zedat.fu-berlin.de)</u>
- Surface Analytics Facility, contact: <a href="mailto:Philip Nickl">Philip Nickl</a> (p.nickl@fu-berlin.de)